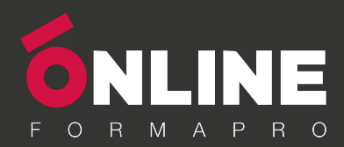

# **Guide de prise en main OnlineCompétences**

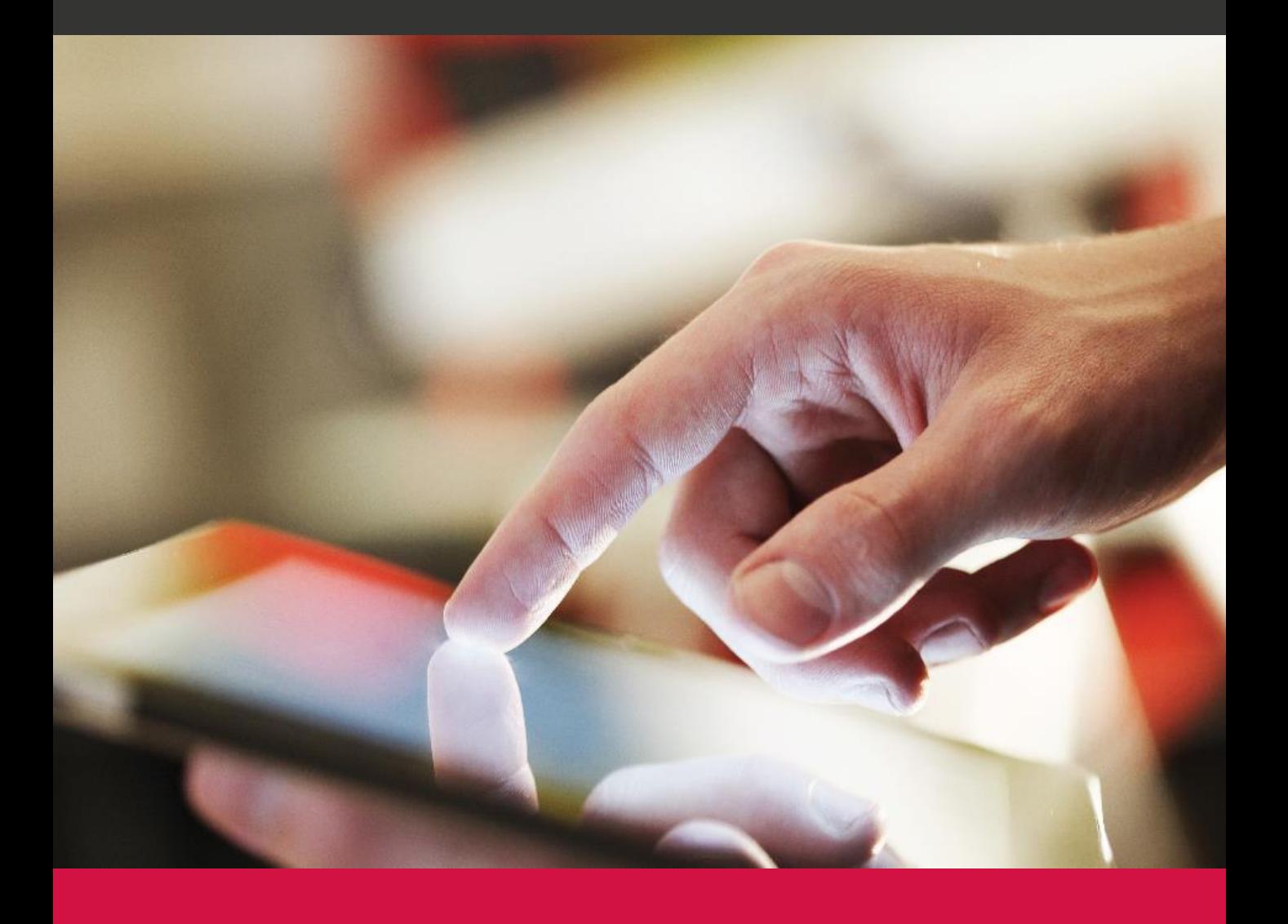

ONLINEFORMAPRO SA au capital de 1 100 000 € - 19 rue du Praley – 70000 VESOUL

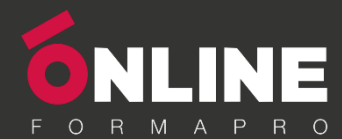

#### *Se connecter à la plateforme*

Pour accéder à vos formations, vous devez **vous connecter à la plateforme OnlineCompétences.**

- Ouvrez votre navigateur internet (Google Chrome, Mozilla Firefox, Microsoft Edge,…)
- Saisissez l'adresse de connexion **qui vous a été fournie**.

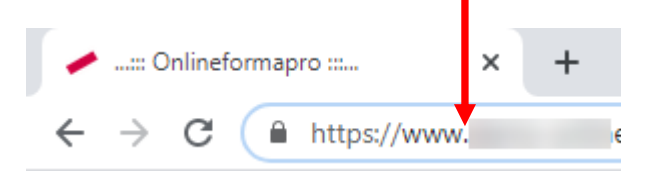

- Saisissez votre identifiant et votre mot de passe
- Cliquez sur le bouton de **CONNEXION**

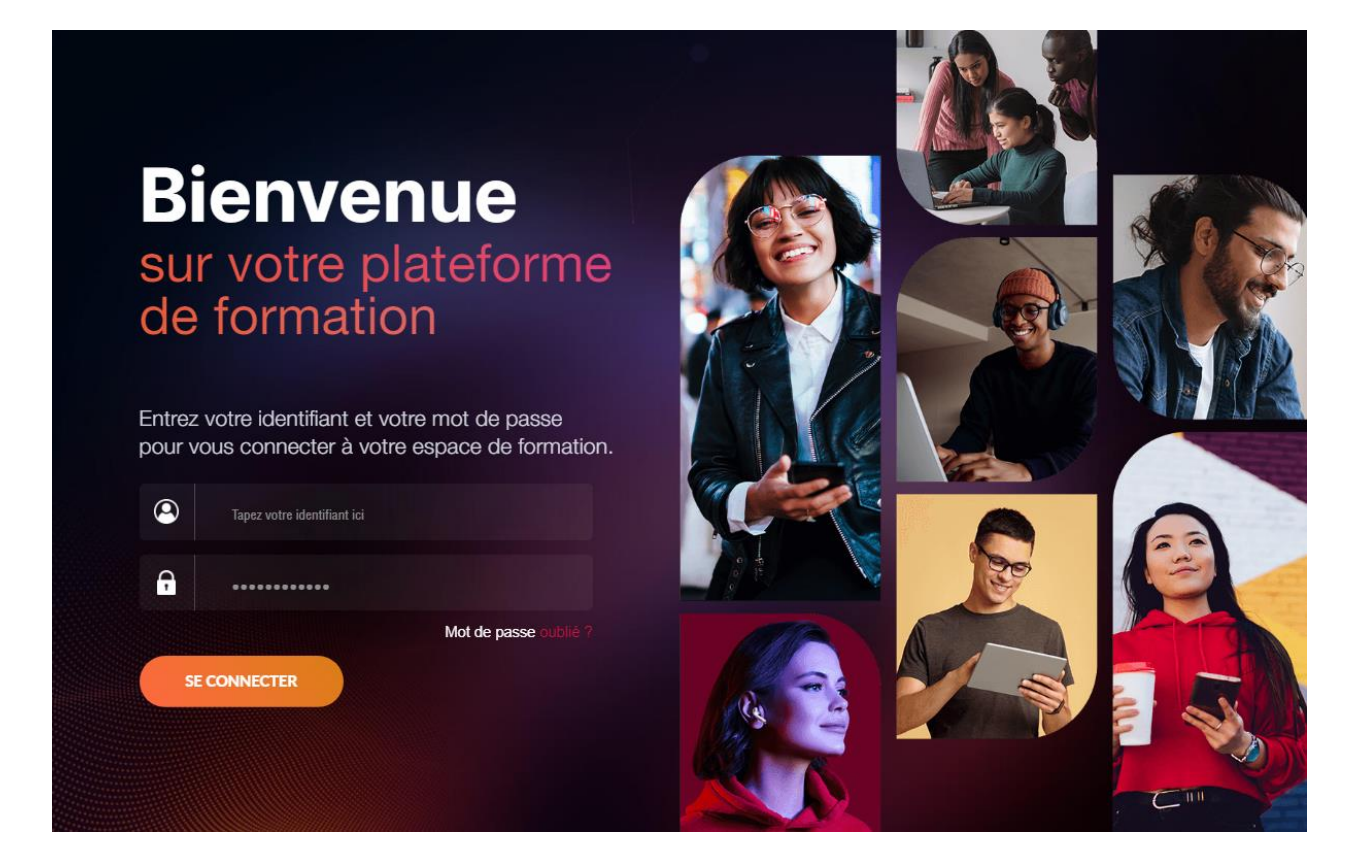

**REMARQUE : certains menus présentés dans ce guide peuvent ne pas être présents dans votre plateforme. En effet, ces menus sont personnalisables par l'administrateur de votre plateforme e-learning.**

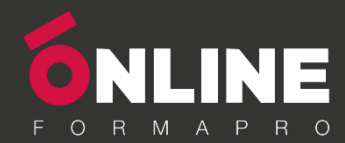

#### *Le tableau de bord*

Vous disposez d'un **tableau de bord** qui vous permet de suivre précisément votre activité et votre progression.

Un coup d'œil suffit pour consulter les **actualités** de la plateforme, prendre connaissance des **dernières évaluations et formations** affectées, visualiser votre **progression** sur l'ensemble de la formation ou sur un module en particulier, ou encore mesurer votre **suivi hebdomadaire**.

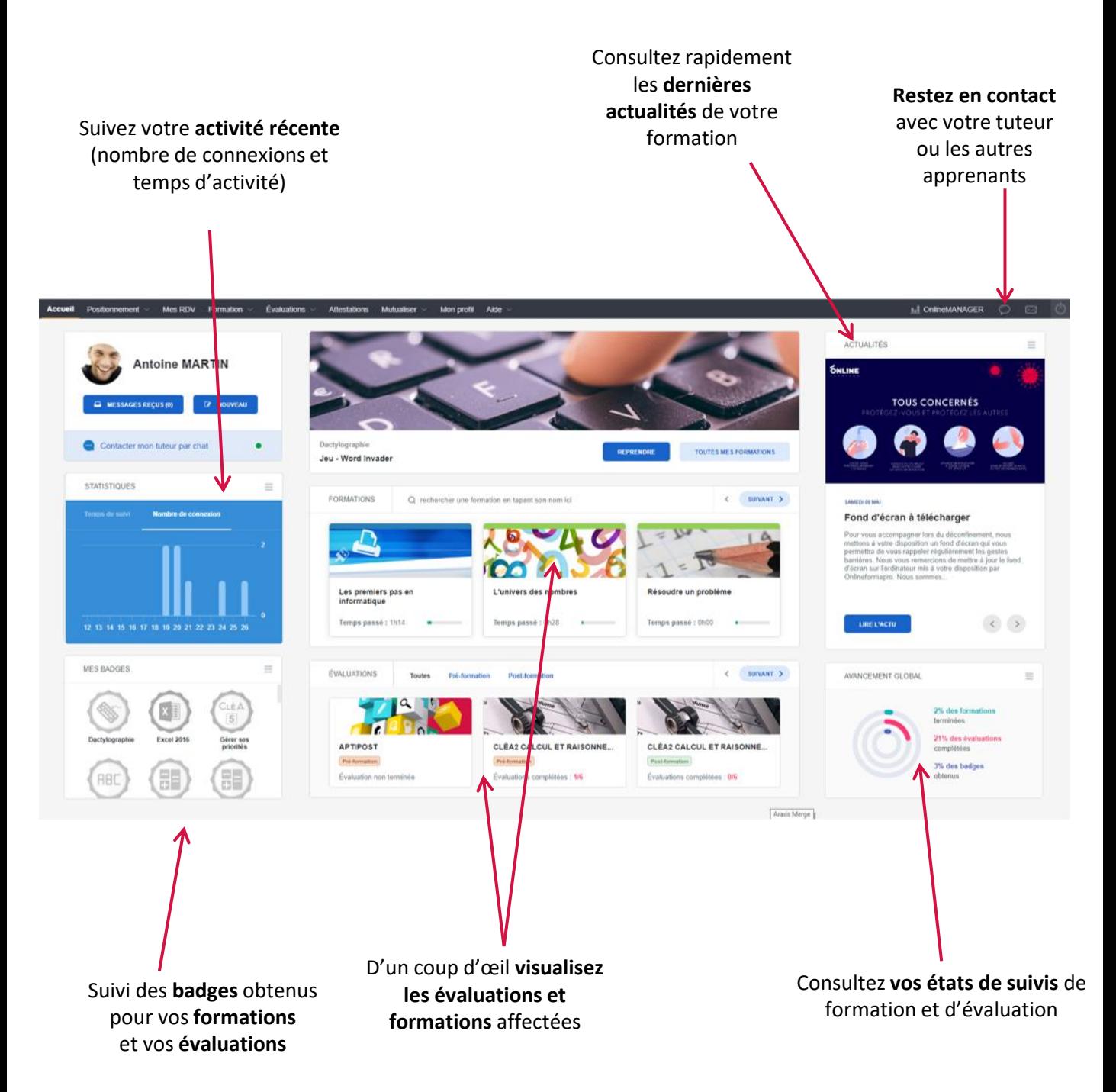

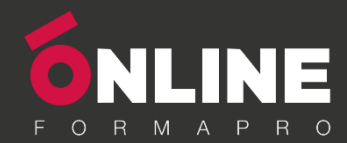

## *La barre de navigation*

La **barre de menus** située en haut de la plateforme vous donne accès à toutes les fonctionnalités disponibles.

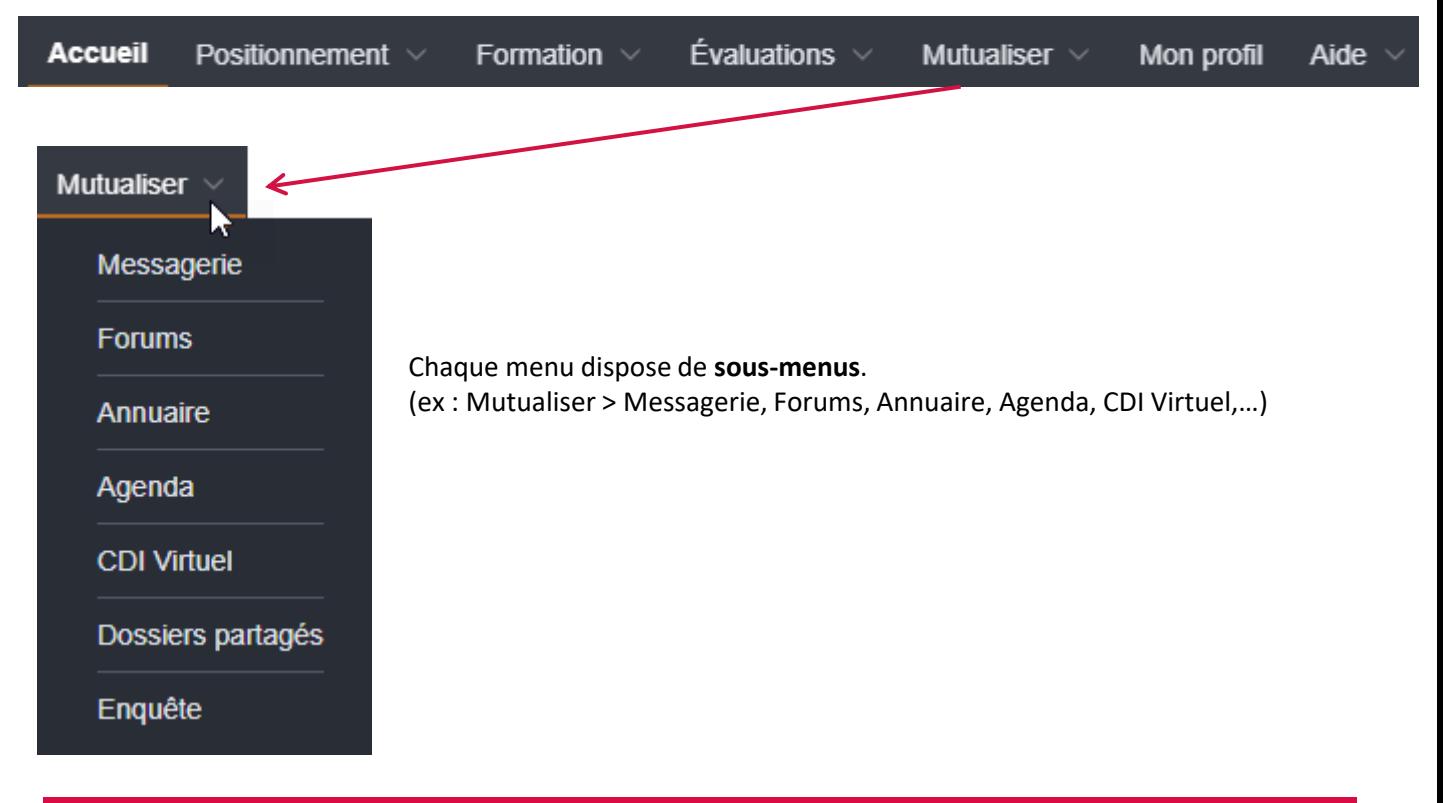

#### *Évaluation de positionnement*

#### *S'évaluer*

L'évaluation de positionnement (pré-formation) permet de définir les compétences dont vous disposez avant de commencer votre formation.

Vous pourrez ainsi obtenir un conseil de parcours de formation en fonction de votre niveau actuel et du niveau que vous souhaitez atteindre. (ex : pour passer d'un niveau Débutant à un niveau Intermédiaire sur Microsoft Office Word).

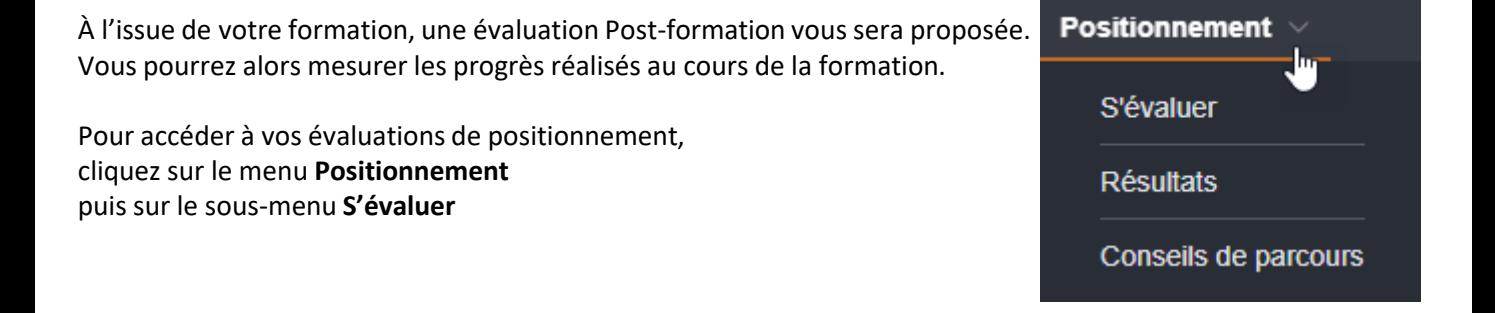

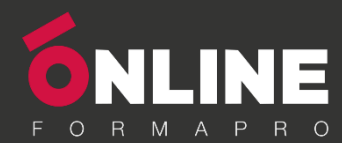

Cliquez sur la tuile d'une thématique d'évaluation, puis cliquez sur le bouton **Effectuer** pour commencer une évaluation, ou sur le bouton **Continuer** pour reprendre une évaluation suspendue.

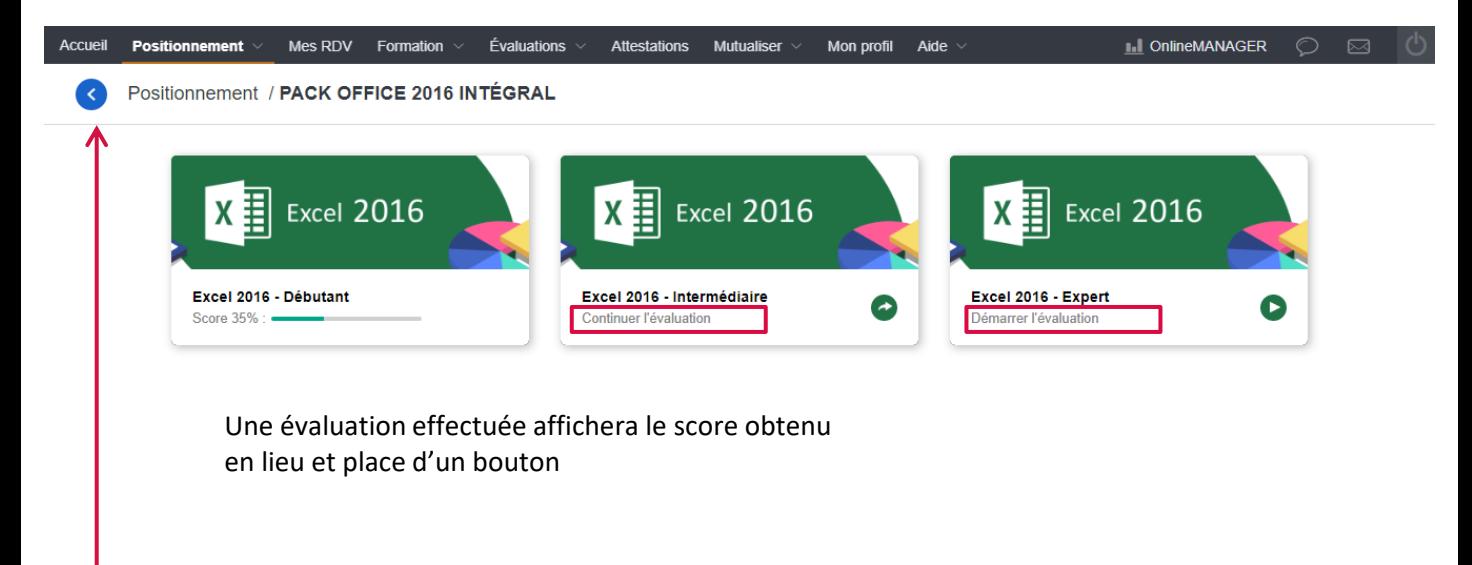

#### Bouton retour

#### *Résultats*

Pour accéder à vos résultats, cliquez sur le sous-menu **RÉSULTATS**

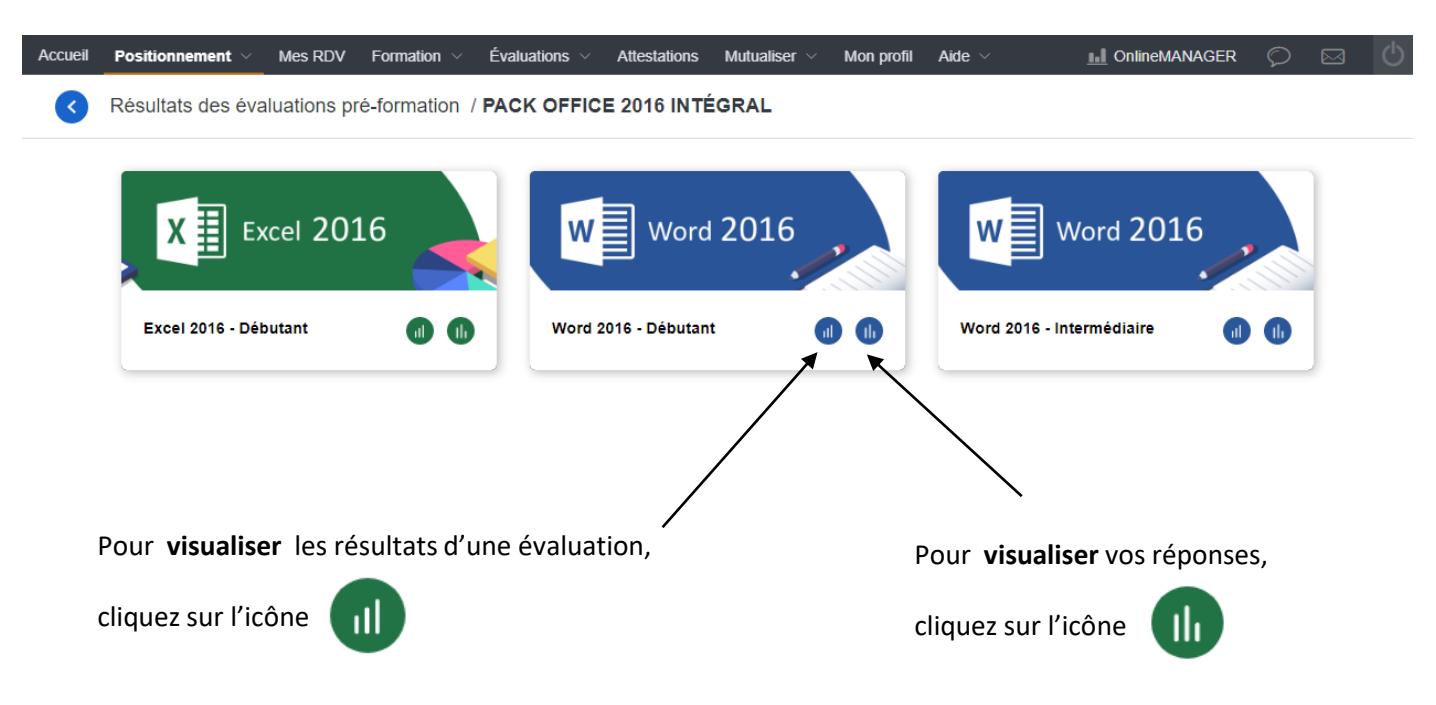

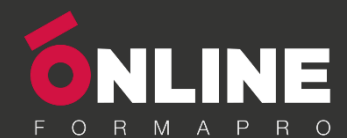

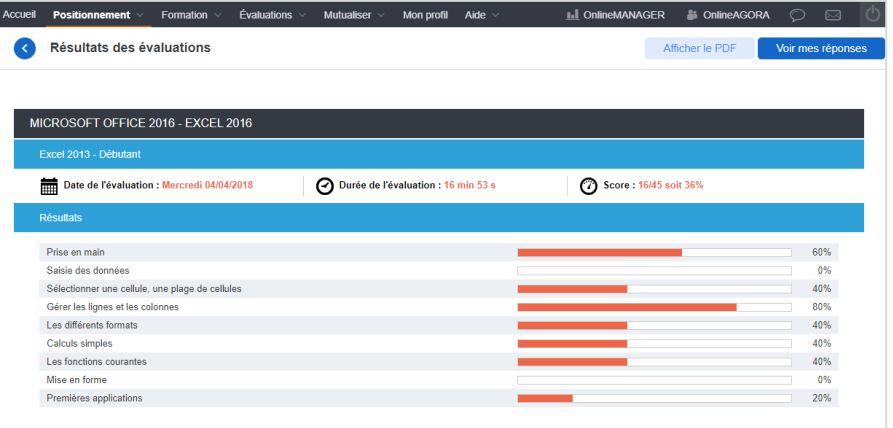

La page **Résultats** permet de visualiser la **date** à laquelle l'évaluation a été effectuée, le **temps passé**, le **score global obtenu**  ainsi que le pourcentage de réussite pour chaque module.

La page **Voir mes réponses** permet de visualiser les réponses réussies ou échouées.

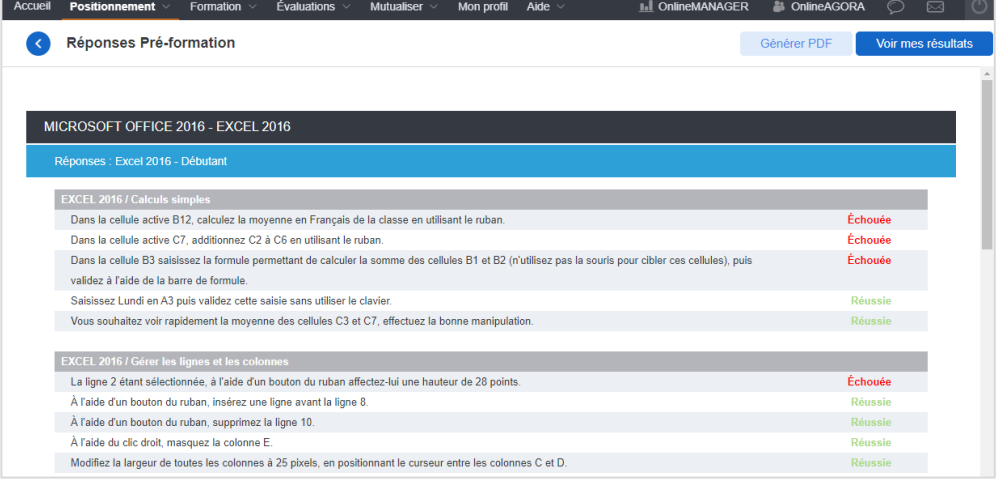

#### *Conseil de parcours*

Vous pouvez obtenir un conseil de parcours de formation en fonction des résultats obtenus à l'évaluation pré-formation et du niveau que vous souhaitez atteindre. La formation est découpée en modules. Chaque module visant un objectif d'apprentissage.

Pour accéder à votre conseil de parcours, cliquez sur le sous-menu **CONSEILS DE PARCOURS**

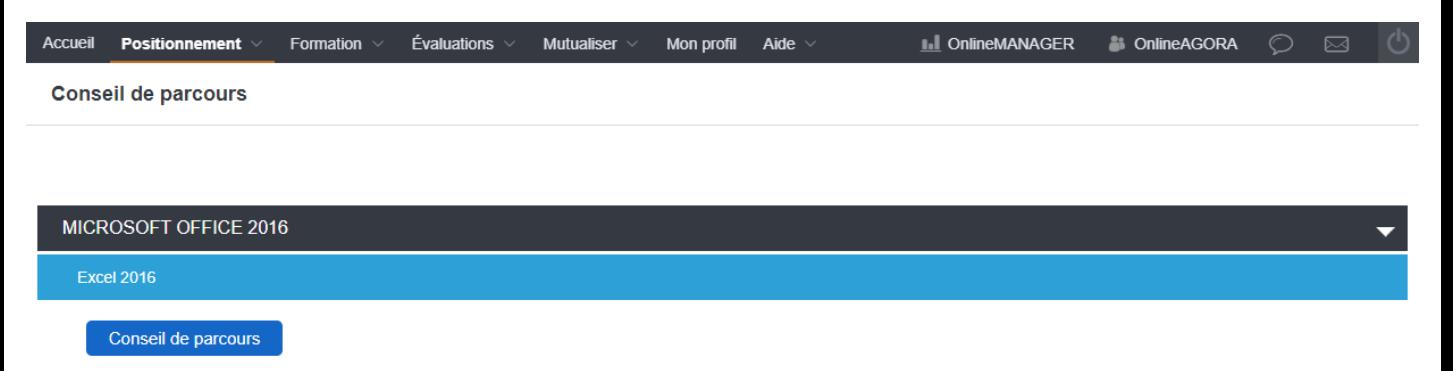

Pour générer votre conseil de parcours de formation**,** cliquez sur le bouton **Conseil de parcours**.

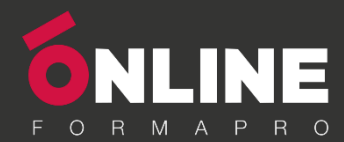

#### La **liste des modules conseillés** est affichée.

Sélectionnez le niveau que vous souhaitez atteindre en cliquant dessus.

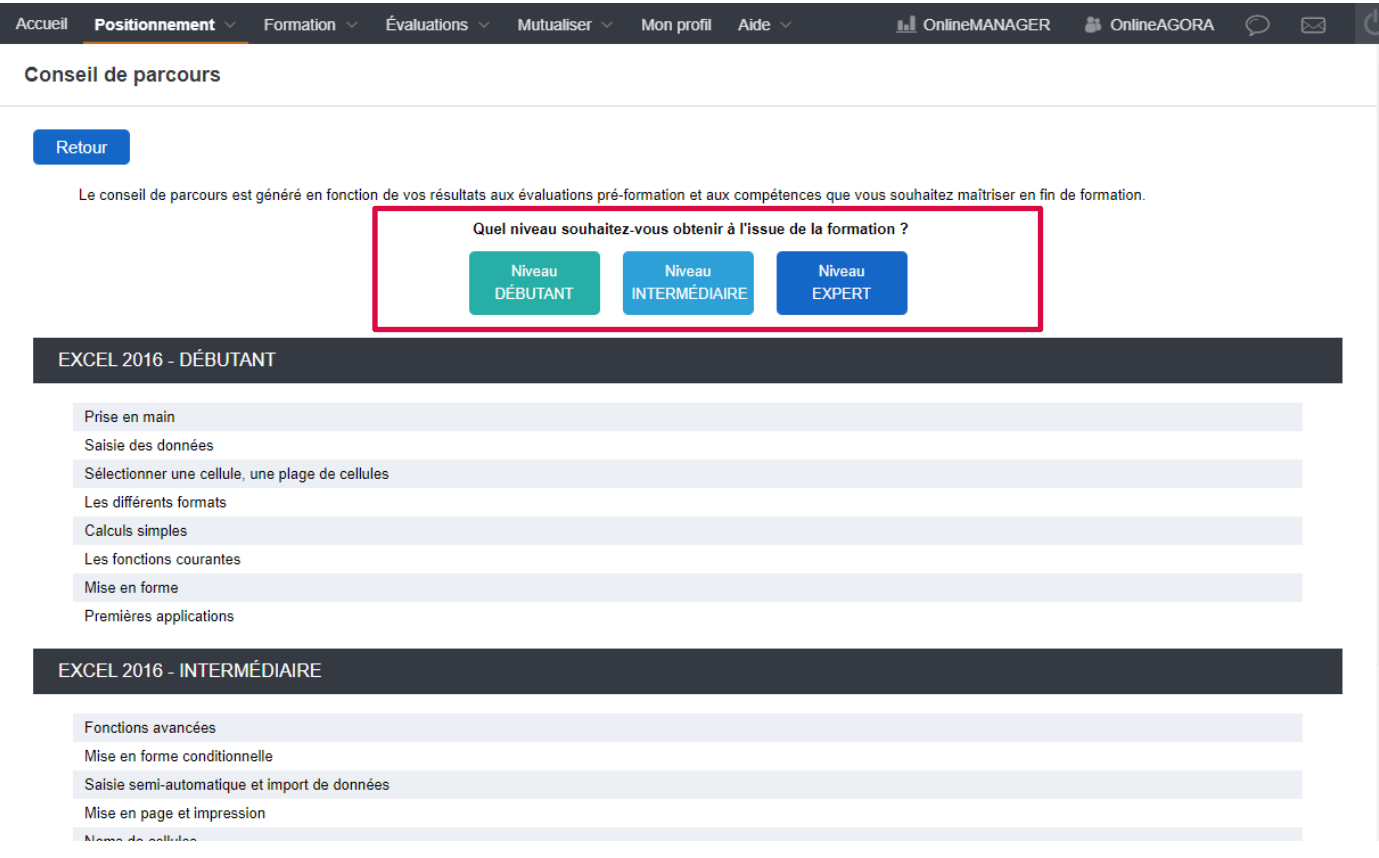

Après avoir cliqué sur le niveau souhaité, vous êtes redirigé sur la formation correspondante (voir page suivante).

Pour revoir votre conseil de parcours ultérieurement, cliquez sur **Voir le parcours conseillé**.

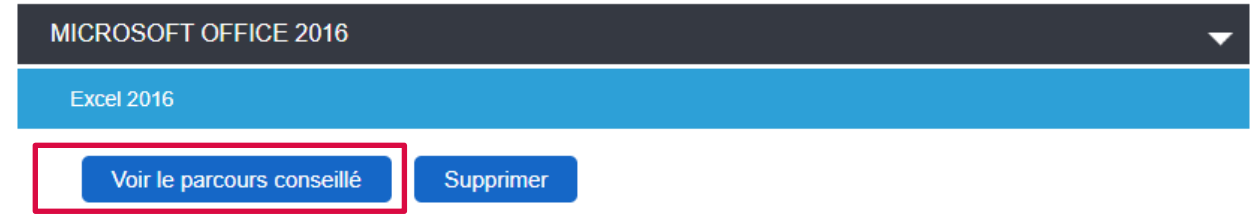

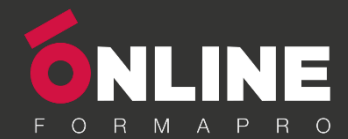

#### *Formation*

Pour accéder à vos formations, cliquez sur le menu **FORMATION**

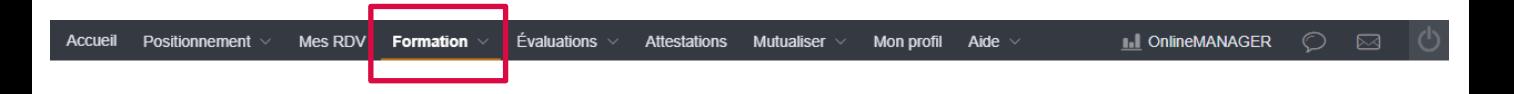

Choisissez une thématique en cliquant sur la tuile correspondante, puis cliquez sur la formation à laquelle vous souhaitez accéder. Dans cet exemple, **Microsoft Office 2016 - Excel 2016**

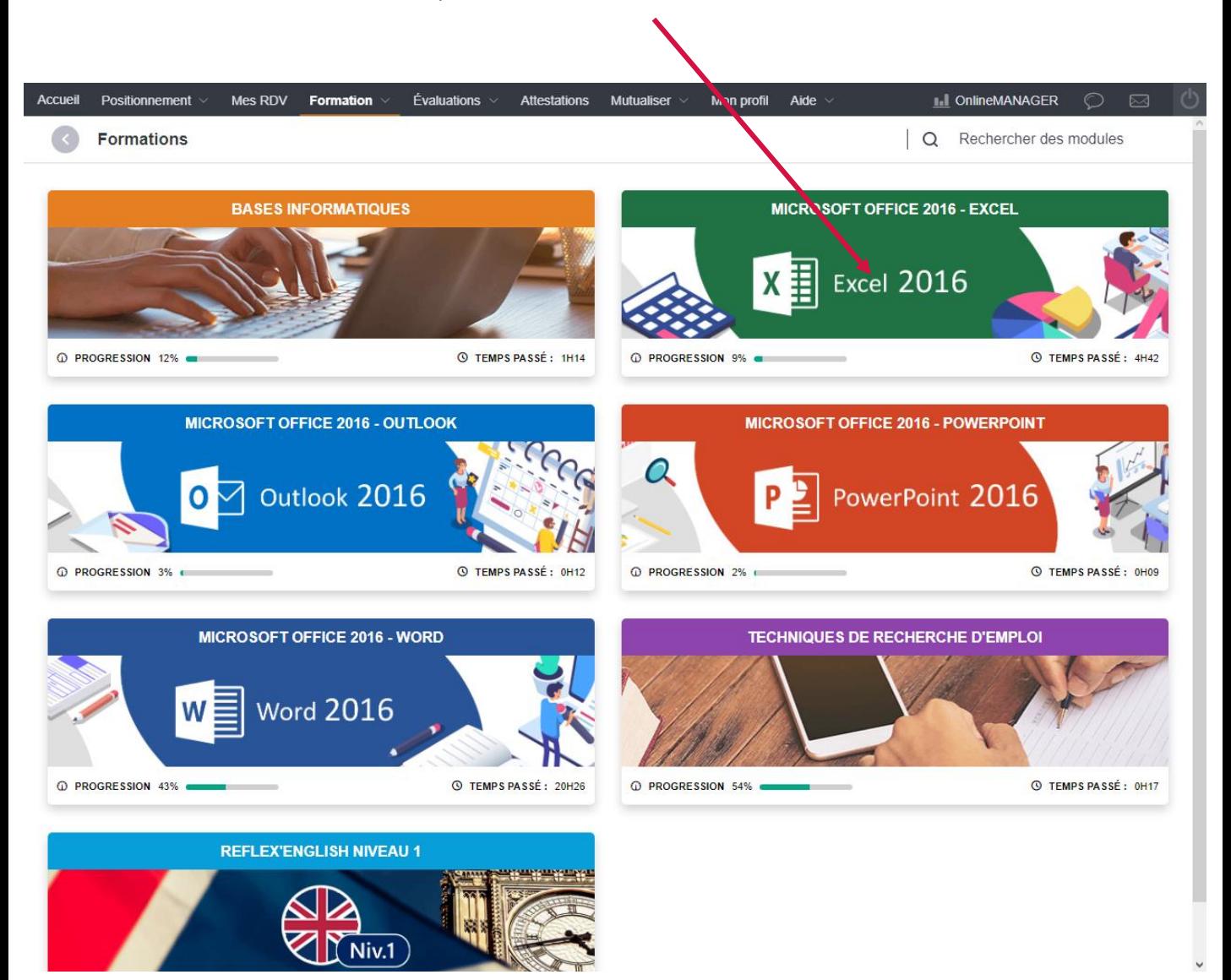

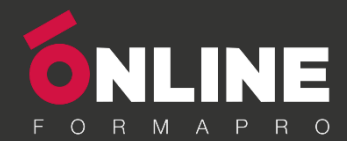

La **liste des modules** est affichée.

Les modules conseillés sont signalés par l'icône

Les modules pour lesquels les compétences ont été obtenues sont signalés par l'icône

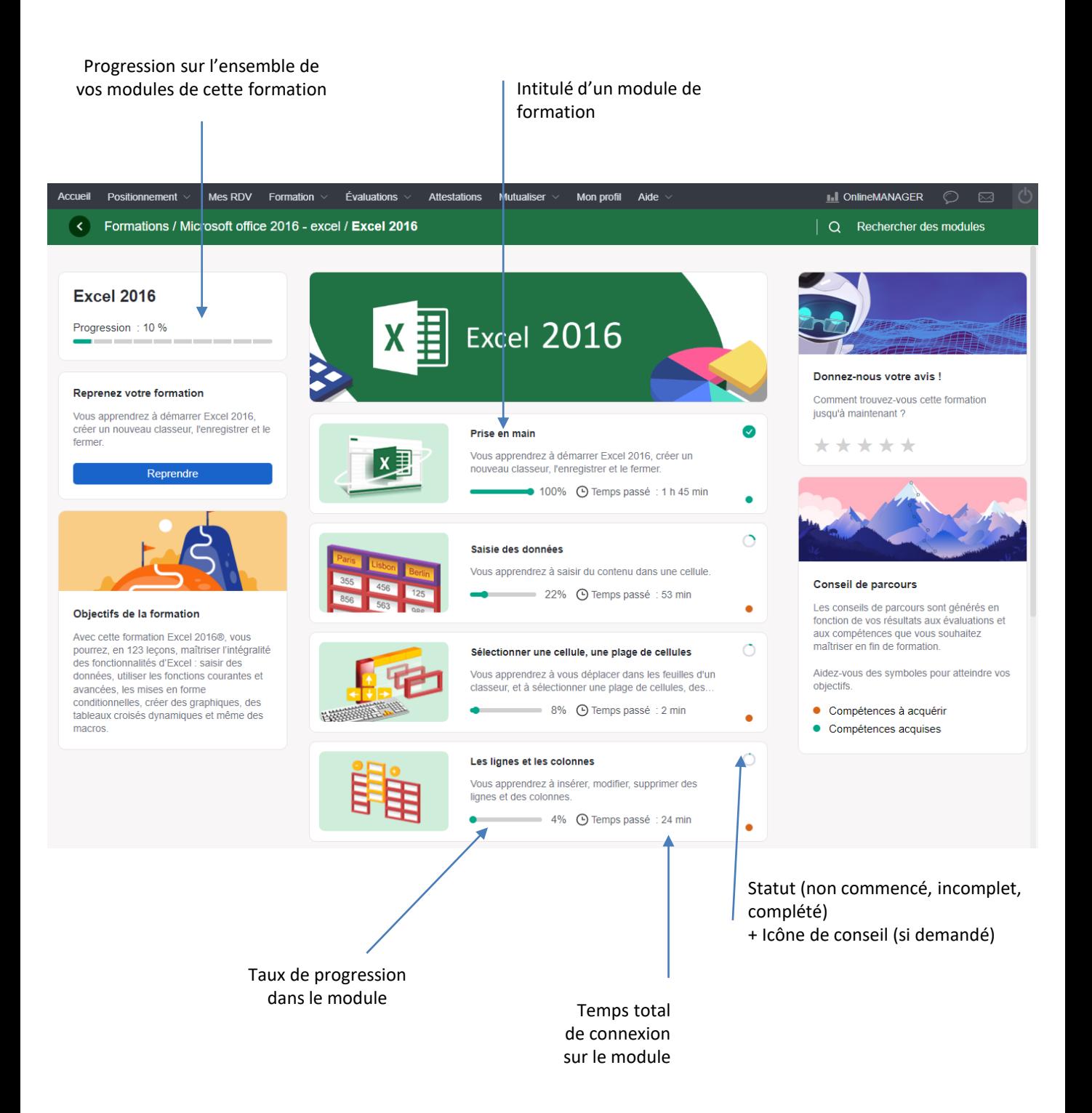

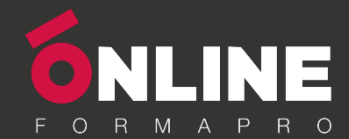

## *Évaluation post-formation*

À la fin de votre formation, évaluez-vous pour mesurer votre progression.

#### Cliquez sur le menu **ÉVALUATIONS.**

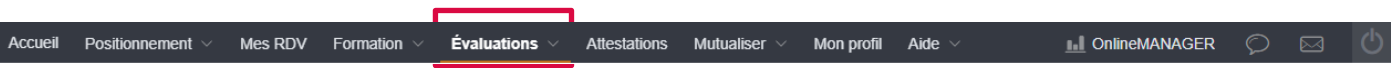

#### **Le principe de fonctionnement est identique à celui des évaluations pré-formation.**

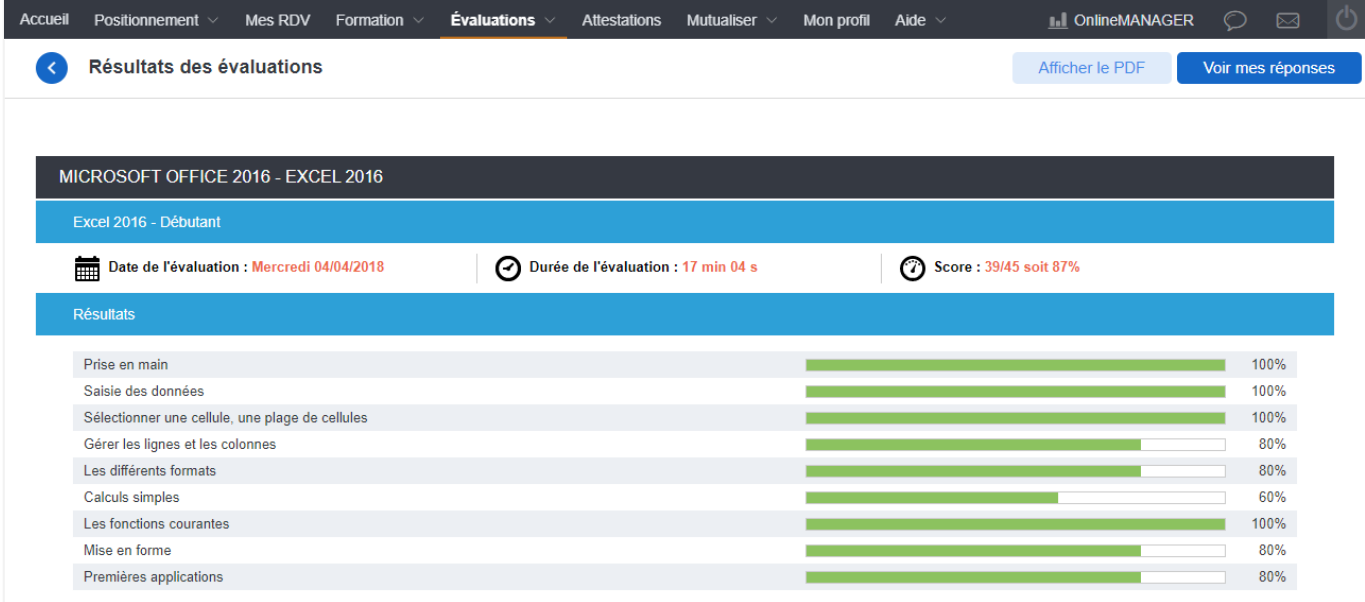

## *Acquis de formation*

Vous pouvez consulter vos acquis de formation en cliquant sur le sous-menu **ACQUIS DE FORMATION**.

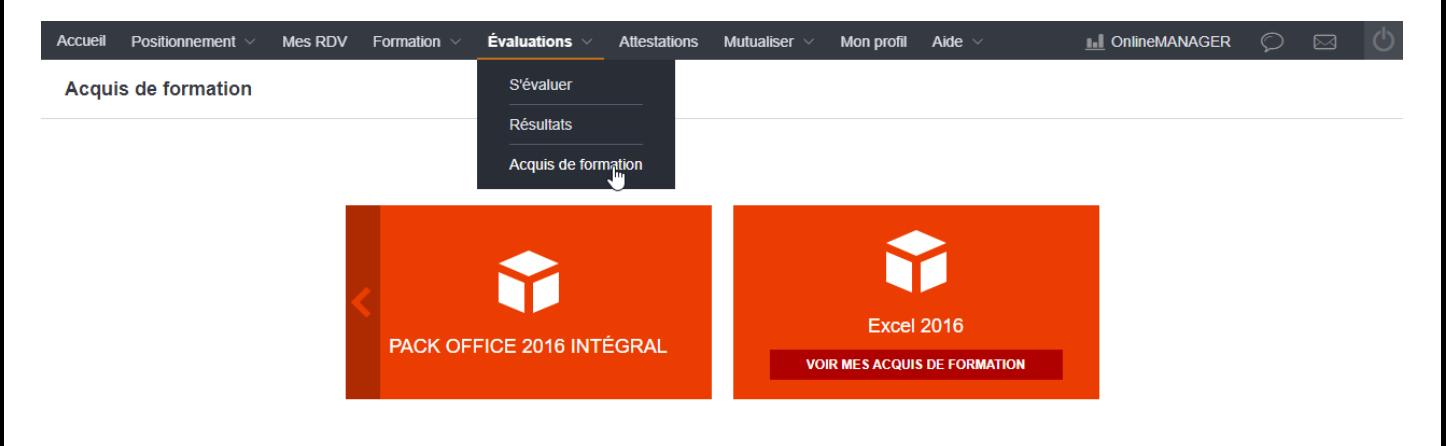

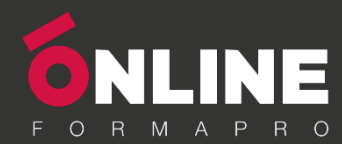

#### Vous visualisez les **progrès effectués** pour l'ensemble de la formation et pour chaque module de formation.

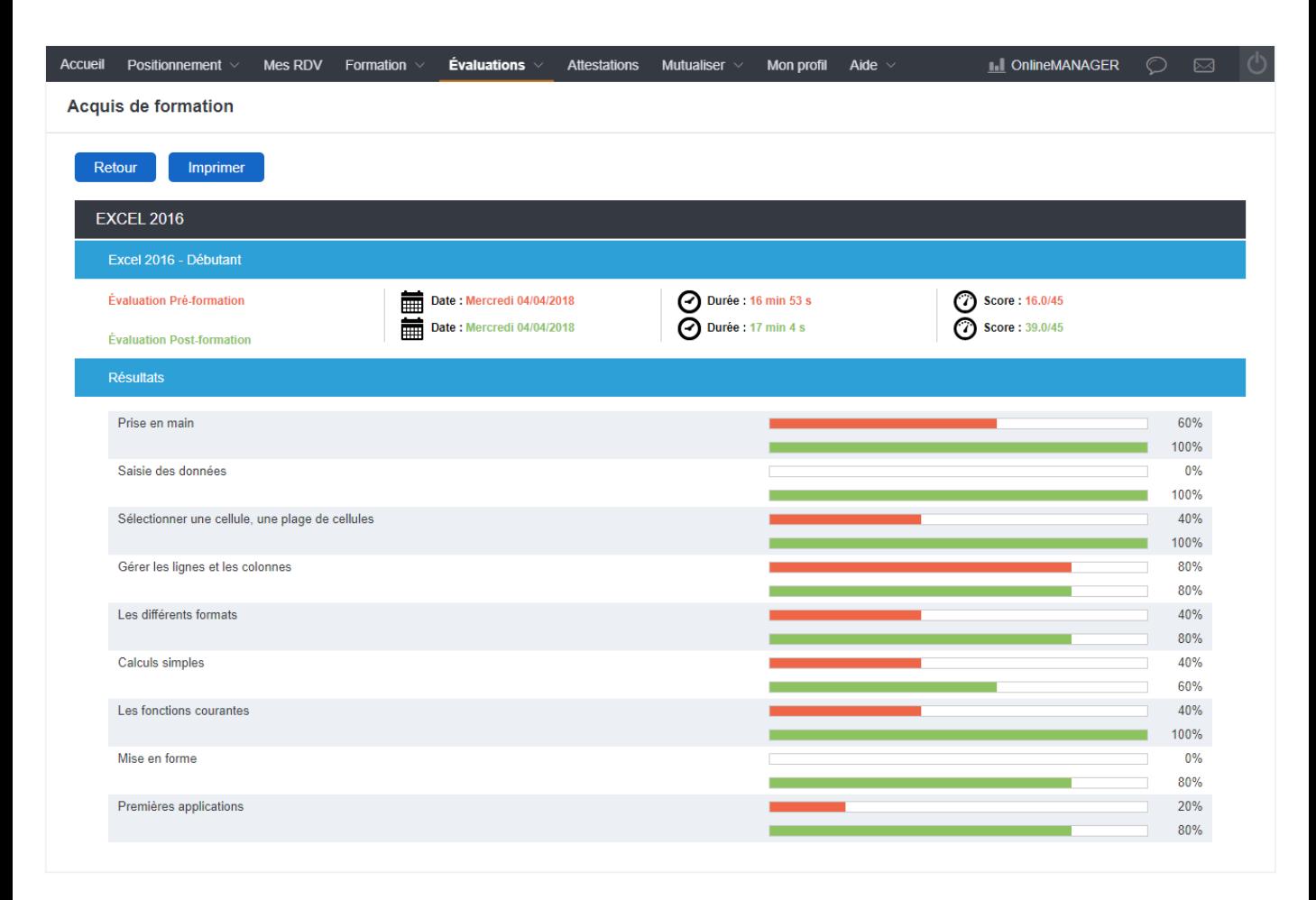

#### *Mutualiser*

Votre plateforme de formation dispose de fonctions collaboratives qui vous permettront d'échanger avec votre tuteur ou entre apprenants.

Cliquez sur le menu **MUTUALISER**.

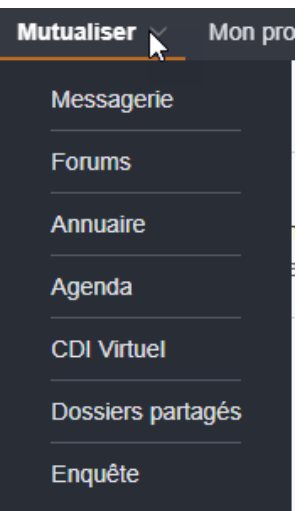

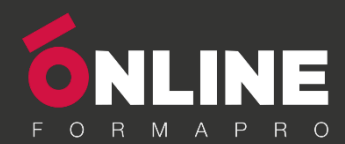

#### *Messagerie*

La **messagerie** vous permet d'écrire à un tuteur ou à un ou plusieurs apprenants.

**Pour utiliser la messagerie, il n'est pas nécessaire de posséder une adresse e-mail.**

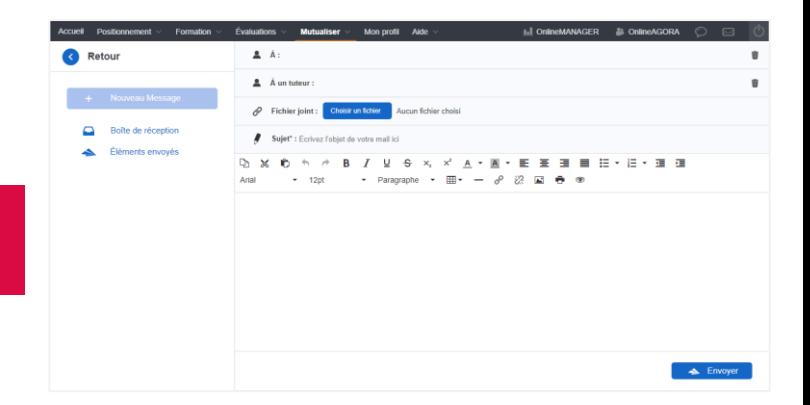

#### *Forums*

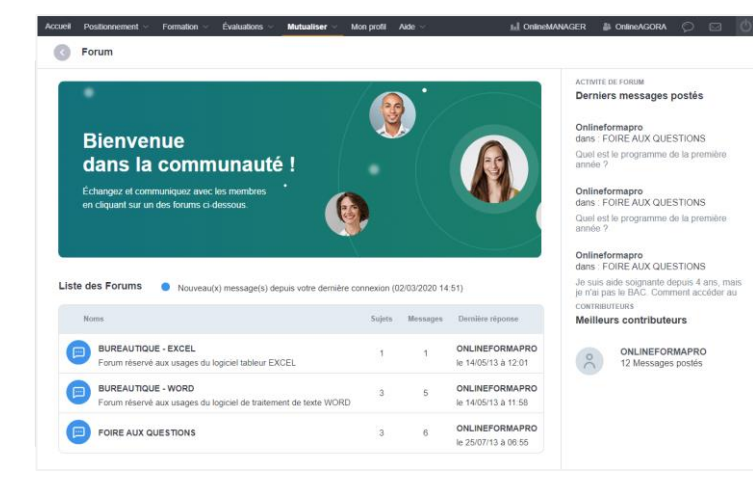

Le **forum de discussion** est un espace qui vous permet de discuter entre apprenants.

Le forum de discussion est composé de différents sujets de discussion sur lesquels vous pouvez intervenir pour poser des questions ou répondre à celles posées par les autres apprenants.

#### *Annuaire*

L'**annuaire** permet de visualiser les coordonnées de tous les apprenants qui ont accepté de partager leur carte de visite.

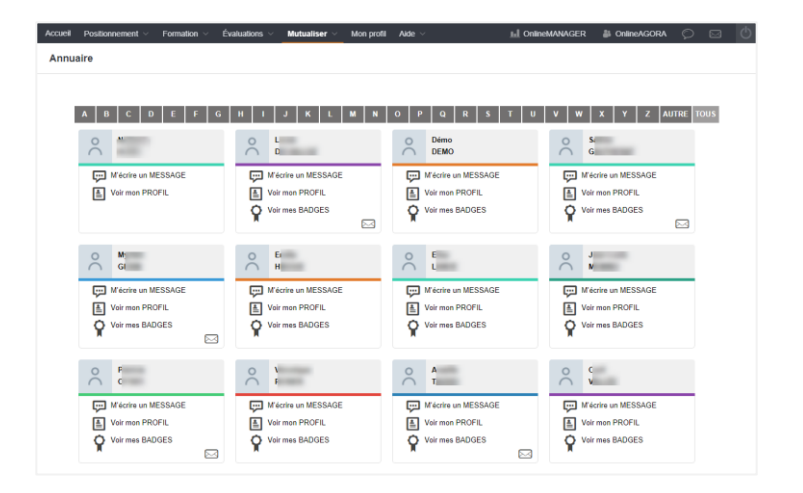

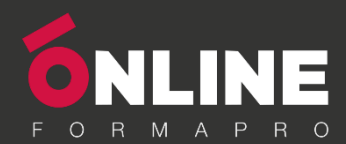

### *Agenda*

L'**agenda** vous permet de noter les événements importants liés à votre formation (regroupement, évaluation, planning de formation,…)

Votre tuteur ou votre formateur peuvent également ajouter des événements dans votre agenda.

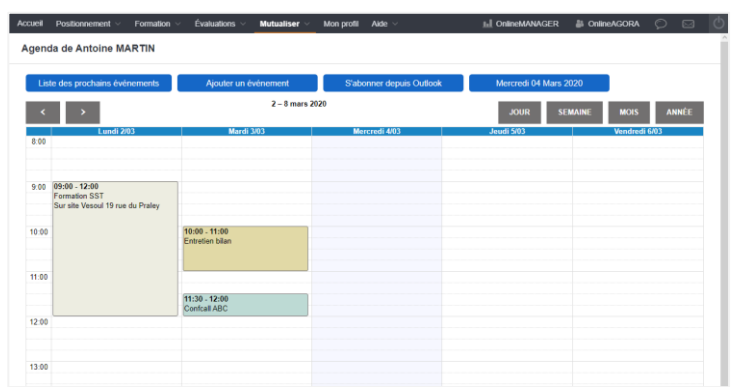

#### *CDI virtuel*

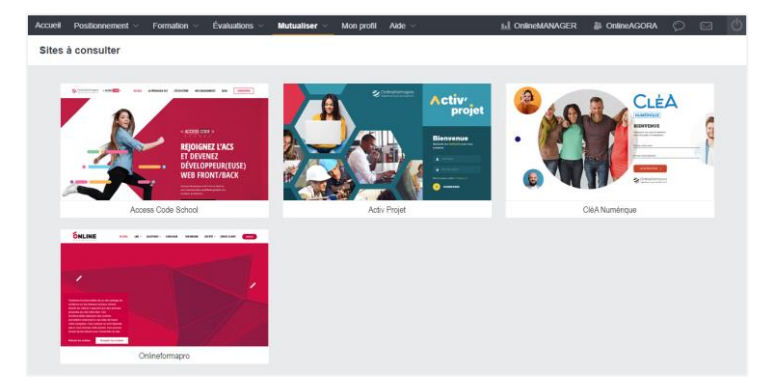

Le **CDI virtuel** propose une sélection de sites à consulter en relation avec le thème de votre formation.

### *Dossiers partagés*

Les **dossiers partagés** permettent de partager des fichiers avec les autres apprenants en créant des dossiers en lecture ou lecture/écriture.

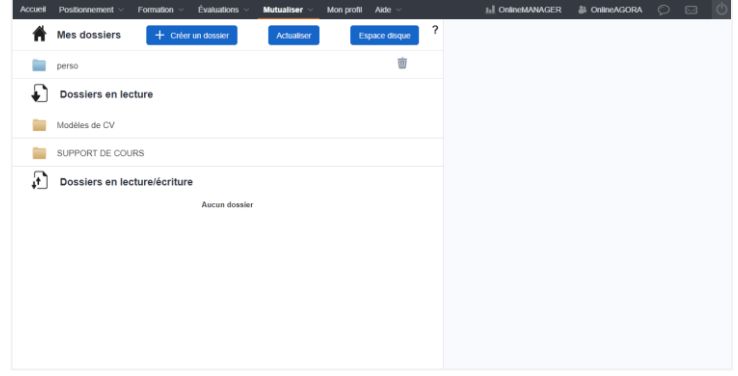

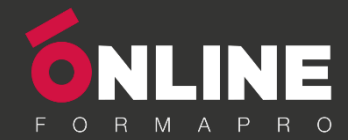

## *Mon Profil*

Le profil récapitule les informations vous concernant, vous pouvez la rendre visible aux autres apprenants. Vous avez la possibilité de modifier vos informations personnelles, mais également de changer de mot de passe.

Cliquez sur le menu **MON PROFIL**.

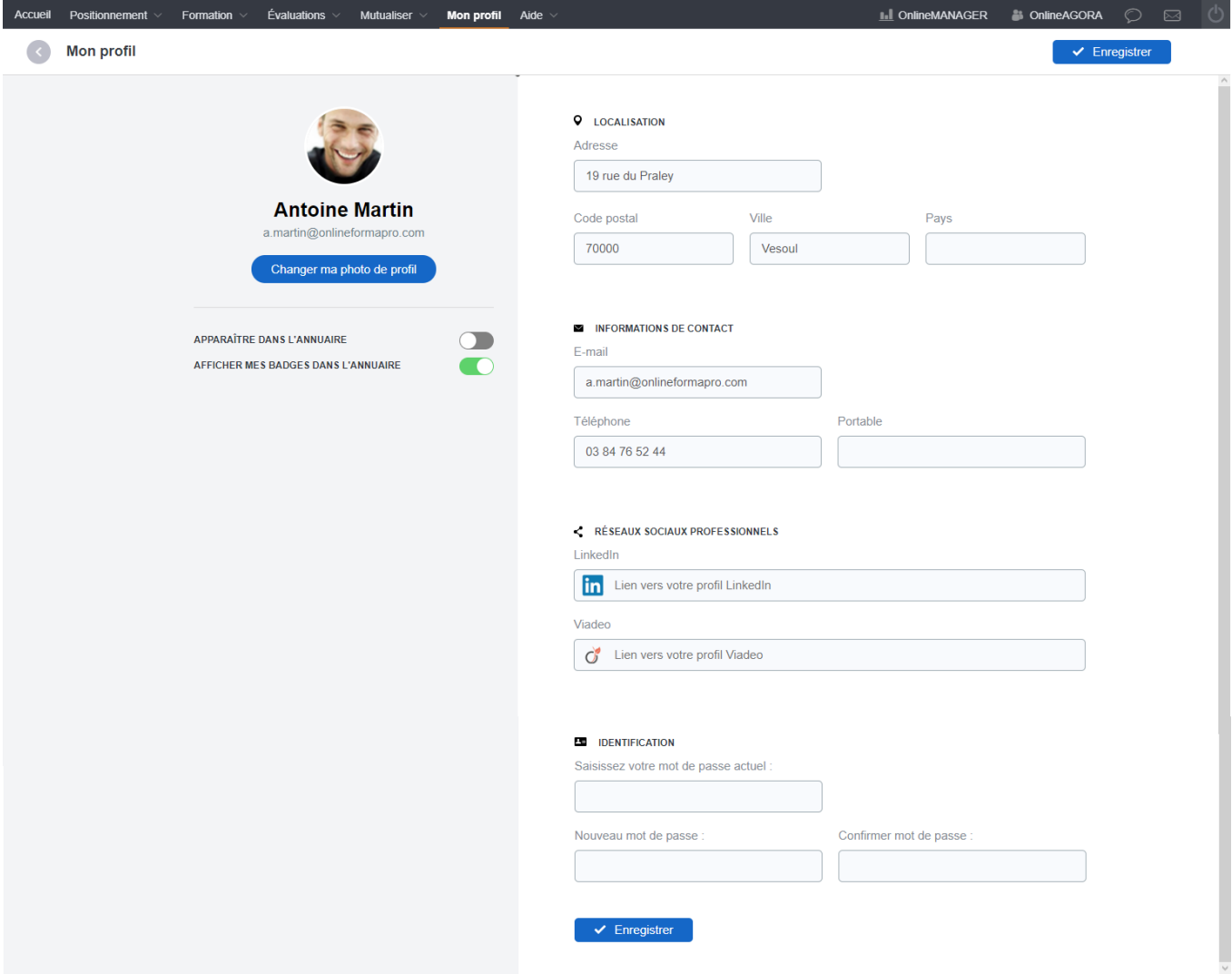

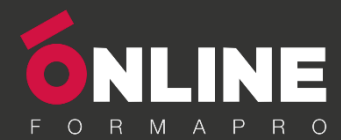

#### *Quelques conseils…*

Votre formation sera d'autant plus efficace si vous savez l'organiser.

## **Ces quelques conseils visent à vous aider à réussir au mieux votre formation.**

- Planifiez votre formation ou faites planifier vos formations
- Prévoyez des temps de 45 mn à 1 heure maximum
- Suivez régulièrement vos formations. Le bon rythme : 2 à 4 séquences par semaine.
- Favorisez les conditions de concentration
- Stabilisez vos acquis : veillez à les mettre en pratique rapidement et régulièrement
- Et n'oubliez pas d'échanger avec votre tuteur et de mutualiser avec les autres apprenants.

# **BONNE FORMATION !**

ONLINEFORMAPRO SA au capital de 1 100 000 € - 19 rue du Praley – 70000 VESOUL